Check out the convenient features of online banking:

- View Accounts Online
- Transfer Funds
- Bank to Bank Transfer
- Bill Pay
- E-Statements
- Stop Payment
- Order Checks

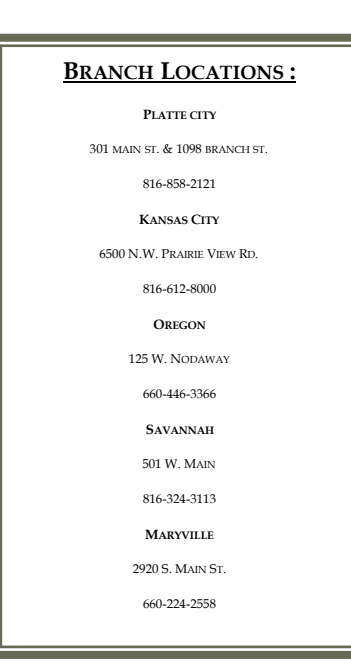

## **TV** WELLS BANK

"Your Lending Specialist"

## **BANK RETAIL SERVICES:**

#### *Savings and Investments*

- Classic Savings
- Money Market Accounts
- Certificates of Deposit
- Individual Retirement Accounts
- Youth Accounts

## *"Your Lending Specialists"*

- Fixed Rate Mortgages
- Home Equity Lines of Credit w/No Closing Costs
- Home Equity Term Loans
- Loans Secured by CD's
- **•** Automobile
- Boats and Recreational Vehicles

*REWARD YOURSELF WITH MOBILE BANKING!*

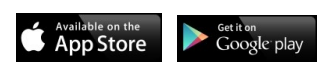

# **ELLS BANK**

## Bill Payment

### A FEATURE WITHIN ONLINE BANKING

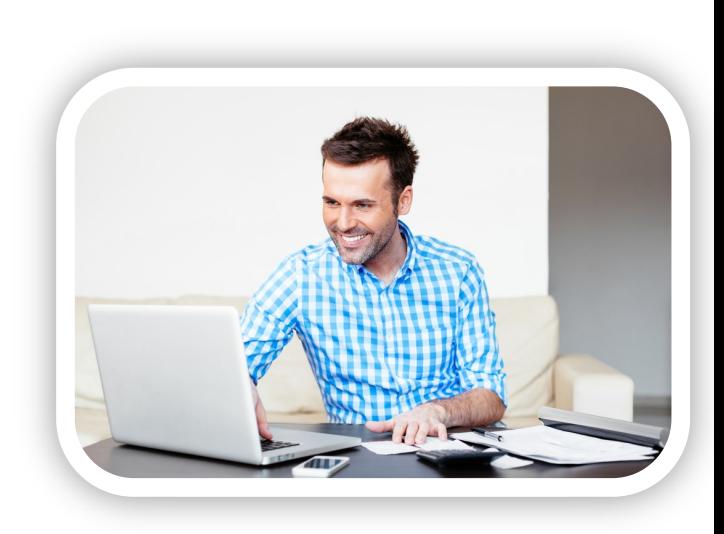

# **WELLS BANK**

www.wells-bank.com

Once you have successfully logged in, click on the Bill Payment Tab on the top of the screen and then select "Add Account" to get started. This enables you to add any account that you wish to pay bills from. After your accounts are successfully added you can then select "Add Payee" to set up Bill Payment.

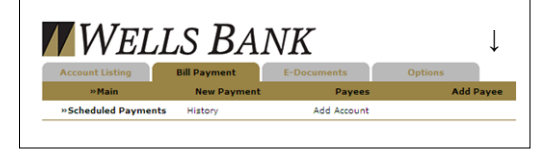

After you have selected to "Add Payee" you may select whether the payee is a company or an individual (it is automatically on Company as a payee) and then you need to fill out the required information and then select "Search". The system will then search our database to determine whether the payee can be paid Electronically (E) or by Check (C). You will then have to create an "Alias" name for the payee to continue.

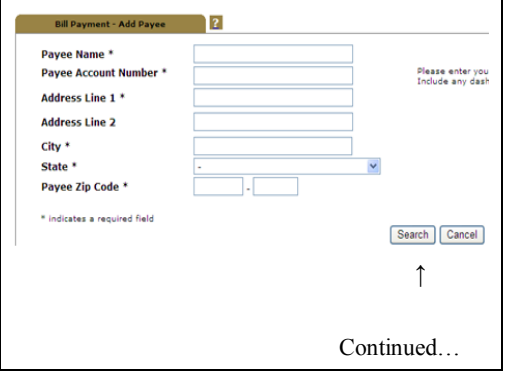

After you have created your Payee you can then continue to add any further payees.

To make a payment, select "New Payment" and you can either make a "Quick Payment" (one-time payment) or "Add Payment" (schedule a payment by frequency).

To make a "Quick Payment" you must select which payee you would like to pay and then select "Submit".

After you click on "Submit" you will see the screen below. Fill out the required information and submit your payment. NOTE: if the payee is electronically paid, the funds will come out on the day that you have selected for the payment. Bill Payments can take 2-3 full business days to process. If the payee is paid by a check then the date that you select is the day that the check is mailed. Please allow time for your payment to be delivered and processed to avoid late payment.

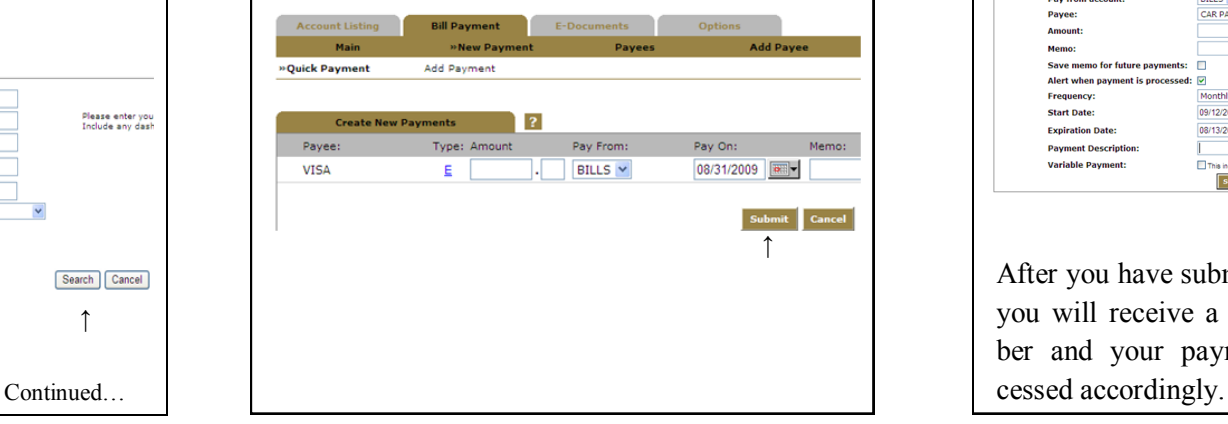

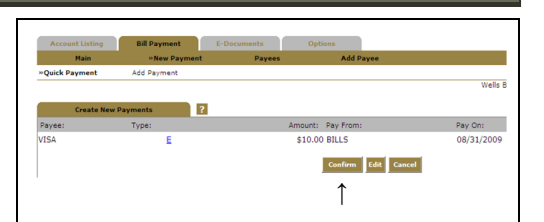

After you Submit your payment you MUST Confirm your payment in order for it to be processed. If you do not confirm the payment then it will never occur. You can also edit or cancel the transaction if necessary.

To create a payee that has a scheduled pay date, you should select "Add Payment". Example: set your auto payment to always be paid on the  $12<sup>th</sup>$  day of every month. Fill out the required information and click "Submit". NOTE: Please take into consideration if it's paid Electronically (E) or by Check (C).

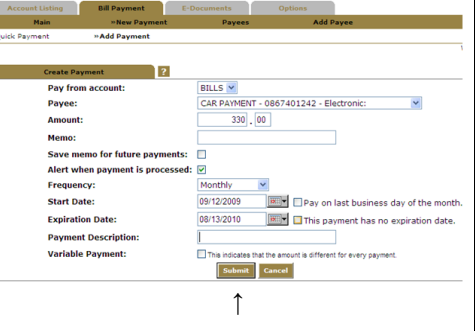

After you have submitted the payment, you will receive a confirmation number and your payment will be pro-